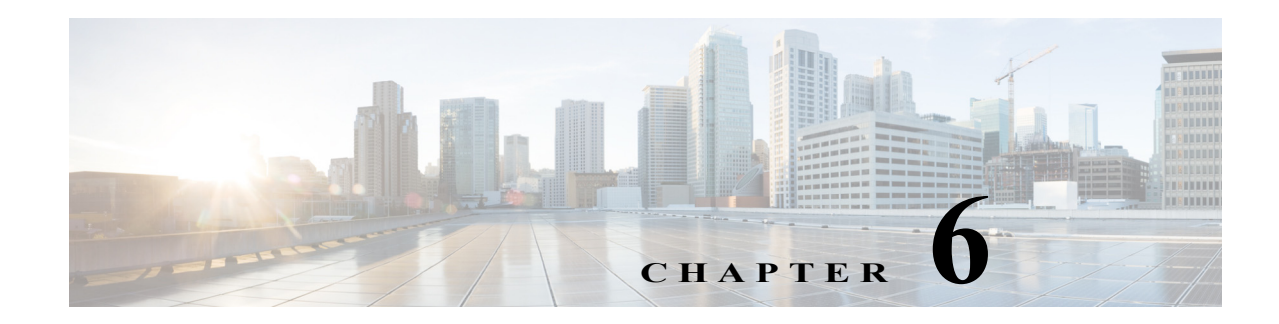

# ネットワーク設定の構成

この章では、ネットワーク トラフィックをサポートするために追加のネットワーク インター フェイスの作成、ポート チャネルおよびスタンバイ インターフェイスの作成、Cisco Wide Area Application Services(WAAS)Express インターフェイスの最適化の設定、デフォルト ゲート ウェイおよびドメインネームシステム (DNS) サーバの指定、Cisco Discovery Protocol (CDP) の有効化など、基本的なネットワーク設定を構成する方法について説明します。

 $\mathbf{r}$ 

(注) この章では、ネットワークに存在する WAAS Central Manager と Cisco Wide Area Application Engine(WAE)を総称する用語として「Cisco WAAS デバイス」を使用します。WAE という用 語は、WAE および WAVE アプライアンス、WAAS を実行する SM-SRE モジュール、および Cisco Virtual WAAS(vWAAS)インスタンスを示します。

この章の内容は、次のとおりです。

- **•** ネットワーク [インターフェイスの設定](#page-0-0)
- **•** TCP [設定の構成](#page-24-0)
- **•** 固定 IP [ルートの設定](#page-27-0)
- **•** CDP [設定の構成](#page-28-0)
- **•** DNS [サーバの設定](#page-29-0)
- **•** Windows ネーム [サービスの設定](#page-30-0)

インライン インターフェイスのブリッジ グループの設定の詳細については、AppNav コント ローラ インターフェイス モジュール第 5 章「トラフィック代行受信の設定」のANC 上でのイ ンライン動作の設定を参照するか、または第 4 章「AppNav の設定」のAppNav Cluster ウィザー ドを使用した新しい AppNav クラスタの作成で説明されているように、AppNav クラスタ ウィ ザードを使用してください。

# <span id="page-0-0"></span>ネットワーク インターフェイスの設定

初期設定時に、『*[Cisco Wide Area Application Services Quick Configuration Guide](http://www.cisco.com/en/US/products/ps6870/products_installation_and_configuration_guides_list.html)*』で説明されてい るように、初期インターフェイスを選択して、DHCP 用に設定するか、または静的 IP アドレス を指定します。

リリース 6.0 以降、次のデバイスは IPv4 のみ、IPv6 のみ、およびデュアル スタック設定をサ ポートします。

**•** WAVE-294/594/694/7541/7571/8541

- **•** VMware ESX および ESXi ハイパーバイザ上の vWAAS、ISR 4451(kWAAS上の vWAAS
- **•** WAAS Express

ここでは、冗長性、ロード バランシング、およびパフォーマンス最適化のためのオプションを 使用して追加のインターフェイスを設定する方法、および以前に設定されたインターフェイス の設定を変更する方法について説明します。

ここでは、次の内容について説明します。

- **•** スタンバイ [インターフェイスの設定](#page-2-0)
- **•** 1 [つのインターフェイスへの複数の](#page-6-0) IP アドレスの設定
- **•** イーサネット [インターフェイスの設定](#page-7-0)
- **•** デフォルト [ゲートウェイの設定](#page-12-0)
- **•** ポート [チャネル設定の構成](#page-12-1)
- **•** DHCP [用のインターフェイスの設定](#page-17-0)
- **•** vWAAS [デバイスの仮想インターフェイス設定の変更](#page-17-1)
- **•** WAAS Express [インターフェイスでの最適化の有効化または無効化](#page-19-0)
- **•** AppNav-XE デバイス [インターフェイスでの](#page-21-0) WAAS サービス挿入の有効化
- **•** [管理インターフェイス設定の構成](#page-22-0)
- **•** [ジャンボ](#page-23-0) MTU の設定

ネットワーク設定を設定するには、WAAS CLI の代わりに、WAAS Central Manager を使用する ことを推奨します。CLI を使用する場合は、『*[Cisco Wide Area Application Services Command](http://www.cisco.com/en/US/products/ps6870/prod_command_reference_list.html)  [Reference](http://www.cisco.com/en/US/products/ps6870/prod_command_reference_list.html)*』の **interface**、**ip address**、**port-channel**、および **primary-interface** の各コマンドを 参照してください。

WAAS デバイスでは、ネットワーク インターフェイスに次のような名前が付きます。

- **•** WAE-512/612/7326:GigabitEthernet 1/0 および GigabitEthernet 2/0 という名前の 2 つの組み 込みイーサネット インターフェイスを備えています。
- **•** WAVE-294/594/694/7541/7571/8541:GigabitEthernet 0/0 と GigabitEthernet 0/1 という名前の 2 つの組み込みイーサネット インターフェイスを備えています。Cisco インターフェイス モジュール および AppNav コントローラ インターフェイス モジュール 上の追加インター フェイスには、ポートの数およびタイプに応じて GigabitEthernet 1/0 ~ 1/11 または TenGigabitEthernet 1/0 ~ 1/3 の名前が付きます。
- **•** NME-WAE デバイス:1/0 と指名されたルータへの内部インターフェイス、および 2/0 と指 名された外部インターフェイスを持ちます。SM-SRE デバイス:1/0 と指名されたルータへ の内部インターフェイス、および 2/0 と指名された外部インターフェイスを持ちます。

(注) WAE、ルータ、スイッチ、またはその他のデバイスでは半二重接続を使用しないことを強く推 奨します。半二重接続の場合はパフォーマンスが低下するので、使用は避けてください。各 Cisco WAE インターフェイスおよび隣接デバイス(ルータ、スイッチ、ファイアウォール、 WAE)のポート設定を調べて、全二重接続が使用されていることを確認してください。

Cisco Nexus 7000 シリーズ スイッチに AppNav コントローラ を接続する場合は、両方のデバイ スのインターフェイスを同じ自動ネゴシエート設定(両方オンまたは両方オフのいずれか)に 設定する必要があります。設定が異なっていると、スイッチ リンクのフラッピングが発生する ことがあります。

(注) シスコ ISR-WAASデバイスでは、WAAS Central Manager から、ネットワーク インターフェイ ス、IP アドレス(IPv4 または IPv6)、ルート、デフォルト ゲートウェイ、DNS サーバ、ジャン ボ最大伝送ユニット (MTU)を設定できません。これらを設定するには、ルータの CLI を使用 します。

 $\mathbf{r}$ 

(注) レイヤ 3 インターフェイスにより、ブリッジ プロトコル データ ユニット (BPDU) パケットが ドロップされることがあります。ただし、これはデータ トラフィックに影響しません。

## <span id="page-2-0"></span>スタンバイ インターフェイスの設定

この手順では、スタンバイ インターフェイスと呼ばれる論理インターフェイスを設定できま す。このスタンバイ インターフェイスを設定した後で、物理インターフェイスまたはポート チャネル インターフェイスをスタンバイ インターフェイスに関連付けて、スタンバイ グルー プを作成する必要があります。WAAS Central Manager で、2 つのインターフェイスをスタンバ イ グループに、1 つのインターフェイスをプライマリに割り当てて、スタンバイ グループを作 成します。

スタンバイ インターフェイスは、使用中のメンバー インターフェイスに障害が発生した場合 を除いて、未使用状態のままとなります。使用中のネットワーク インターフェイスに障害が (ケーブルの問題、レイヤ 2 スイッチの障害、またはその他の障害が原因で)発生すると、ス タンバイ グループの別のメンバー インターフェイスが使用中の状態に変わり、トラフィック の伝送を開始し、障害が起きたインターフェイスの負荷を引き受けます。スタンバイ インター フェイスを設定すると、ある時点でただ 1 つのインターフェイスだけが使用中になります。

スタンバイ インターフェイスを設定するには、2 つの物理インターフェイス メンバーまたは 2 つのポート チャネル インターフェイス メンバーをスタンバイ グループに割り当てる必要があ ります。次の動作に関する考慮事項は、スタンバイ グループに適用されます。

- **•** 1 つのスタンバイ グループは、2 つの物理インターフェイスまたは 2 つのポート チャネル インターフェイスから構成されます。(5.0 より前のバージョンを実行して、WAAS デバイ スを設定する場合は、両方のインターフェイスは物理インターフェイスである必要があり ます)。
- **•** 1 つの WAAS デバイス上で、スタンバイ グループの最大数は 2 つです。Cisco AppNav コン トローラ インターフェイス モジュール を使用している場合、最大 3 つのスタンバイ グ ループを設定できます。
- **•** スタンバイ グループには、グループのすべてのメンバーが共有する固有のスタンバイ IP ア ドレスが割り当てられます。
- **•** スタンバイ グループに属するインターフェイスの二重性と速度を設定すると、信頼性が向 上します。
- **•** スタンバイ グループに属する物理インターフェイスで、IP ACL を設定できます。
- **•** スタンバイ グループの 1 つのインターフェイスがプライマリ スタンバイ インターフェイス に指定されます。プライマリ インターフェイスだけが、グループ IP アドレスを使用します。
- **•** 使用中のインターフェイスに障害が発生した場合、そのスタンバイ グループにある別のイ ンターフェイスが引き継ぎ、トラフィックを伝送します。
- **•** スタンバイ グループのすべてのメンバーで障害が生じ、その後、1 つが回復した場合、 WAAS ソフトウェアは、動作状態のインターフェイスでスタンバイ グループを起動します。

- **•** スタンバイ グループ内のプライマリ インターフェイスは、実行時に変更できます(デフォ ルトの動作では、異なるインターフェイスがプライマリになった場合、現在使用中イン ターフェイスが優先的に使用されます)。
- **•** 物理インターフェイスがスタンバイ グループのメンバーである場合、同時にポート チャネ ルのメンバーになることはできません。
- **•** デバイスのインターフェイスが 2 つだけの場合、スタンバイ グループとポート チャネルの 両方に 1 つの IP アドレスを割り当てることはできません。そのようなデバイスでは、1 つ の IP アドレスを使用して 1 つの論理インターフェイスのみを設定できます。
- **•** VLAN タギング プロトコルを使用し、同じ VLAN タグを各インターフェイスに割り当てた 場合、スタンバイ グループに属するインターフェイスは異なるスイッチに接続できます。
- **•** 組み込みイーサネット ポートと、Cisco インターフェイス モジュール上のポートを同じス タンバイ グループに含めることはできません。

スタンバイ インターフェイスの設定は、設定している WAAS デバイスのバージョンによって 異なります。次のいずれかのトピックを参照してください。

- **•** バージョン 5.0 [以降のデバイスでスタンバイ](#page-3-0) インターフェイスの設定
- **•** バージョン 5.0 [より前のデバイスでスタンバイ](#page-5-0) インターフェイスの設定

### <span id="page-3-0"></span>バージョン **5.0** 以降のデバイスでスタンバイ インターフェイスの設定

WAAS バージョン 5.0 以降を使用してデバイスにスタンバイ インターフェイスを設定するに は、次の手順に従ってください。

- ステップ **1** WAAS Central Manager メニューから、[Devices] > [*device-name*] を選択します。
- ステップ **2** [Configure] > [Network] > [Network Interfaces] を選択します。

デバイス用の [Network Interfaces] ウィンドウが表示されます。(図 [6-1](#page-3-1) を参照)。

<span id="page-3-1"></span>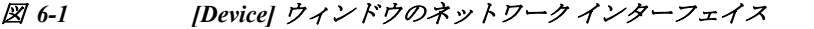

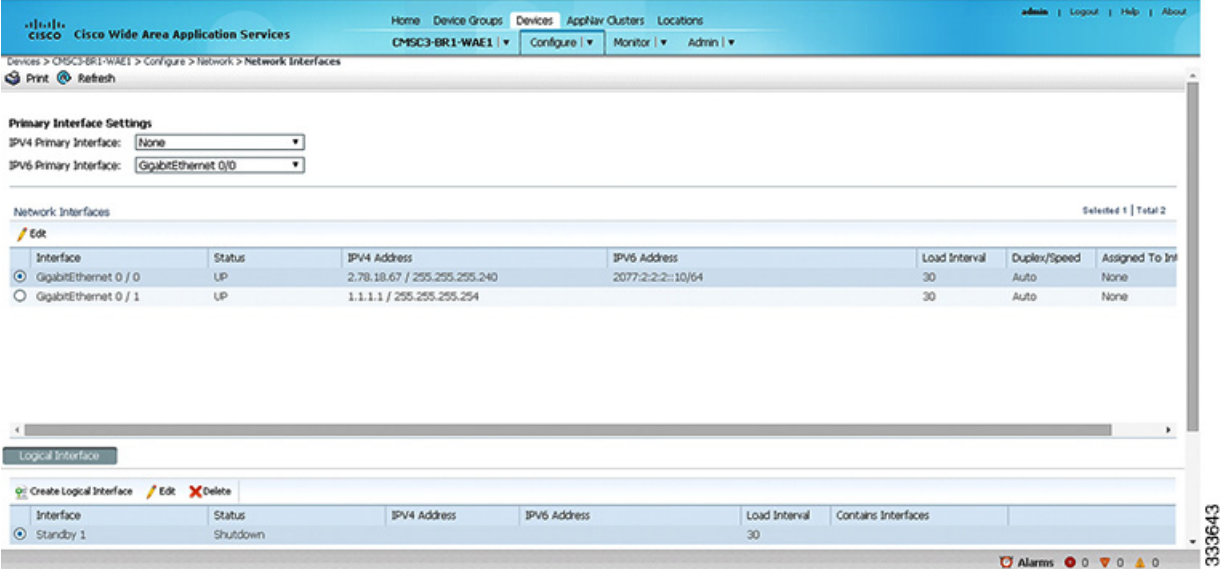

- ステップ **3** 下部のタスクバーで、[Create Logical Interface] アイコンをクリックします。 [Create Logical Interface] ウィンドウが表示されます。
- ステップ **4** [Logical Interface Type] ドロップダウン リストから、[Standby] を選択して、[OK] をクリックし ます。
	- ウィンドウが更新され、スタンバイ グループ設定を構成するためのフィールドが表示されます。
- ステップ **5** [Standby Group Number] ドロップダウン リストから、インターフェイスのグループ番号を選択 します。
- ステップ **6** (任意)[Bridge Group Number] ドロップダウン リストから、このスタンバイ インターフェイス に関連付けるブリッジ仮想インターフェイス (BVI) グループ番号を選択するか、[None] を選 択します。BVI の詳細については[、管理インターフェイス設定の構成](#page-22-0)を参照してください。

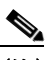

- (注) この設定項目は、AppNav コントローラ インターフェイス モジュール ポートではサ ポートされていません。
- ステップ **7** (任意)[Description] フィールドに、スタンバイ グループの説明を入力します。
- ステップ **8** (任意)[Shutdown] チェックボックスを選択して、ハードウェア インターフェイスを停止しま す。デフォルトでは、このオプションは無効になっています。
- ステップ **9** (任意)[Load Interval] ドロップダウン リストから、統計および計算のスループットのためにイ ンターフェイスをポーリングする間隔(秒)を選択します。デフォルトは 30 秒です。
- ステップ **10** [Address] フィールドで、スタンバイ グループの IP アドレスを指定します。
- ステップ **11** [Netmask] フィールドで、スタンバイ グループのネットマスクを指定します。
- ステップ **12** [IPv6 Settings] で、手動でプライマリ インターフェイスに IPv6 アドレスを割り当てるか、次の オプションから選択します。次のいずれかのオプションを選択すると、IPv6 アドレス フィール ドと後続のセカンダリ IPv6 アドレス フィールドは使用できません。
	- **•** Use Link Local:リンクローカル プレフィックス FE80::/10 と変更された EUI-64 形式のイン ターフェイス ID を使用して自動的にインターフェイスに設定されるユニキャスト アドレ スです。リンク上のノードの通信には、このアドレス設定オプションを使用することが適 しています。
	- **•** Use Auto Config:RFC 4862 に従って IPv6 グローバル ユニキャスト アドレスをインター フェイスに自動設定します。
- ステップ **13** [Duplicate address Detection Attempts] フィールドに、重複アドレスが検出される試行回数を 0~ 600 の数値で入力します。
- ステップ **14** [Assign Interfaces] 領域で、このスタンバイ グループに割り当てたい 2 つのインターフェイスの 横にあるボックスを選択して、[Assign] タスクバー アイコンをクリックします。(割り当て済 みのインターフェイスの割り当てを解除するには、割り当てを解除する各インターフェイスの 横にあるチェックボックスを選択し、[Unassign] タスクバー アイコンをクリックします。)

スタンバイ グループのメンバーとして 2 つのポート チャネル インターフェイスを使用する場 合は、ここで任意のインターフェイスを割り当てないようにします。ポート チャネル イン ターフェイスを作成する場合は、スタンバイ グループの番号をウィンドウに割り当てます。

ステップ **15** 1 つの物理インターフェイスをスタンバイ グループのプライマリ(アクティブ)インターフェ イスとして割り当てるには、そのインターフェイスのみを選択して [Enable Primary] タスク バー アイコンをクリックします。

ステップ **16** [OK] をクリックします。

 $\mathbf{r}$ 

### <span id="page-5-0"></span>バージョン **5.0** より前のデバイスでスタンバイ インターフェイスの設定

バージョン 5.0 より前の WAAS を使用してデバイスにスタンバイ インターフェイスを設定する には、次の手順に従ってください。

- ステップ **1** WAAS Central Manager メニューから、[Devices] > [*device-name*] を選択します。
- ステップ **2** [Configure] > [Network] > [Network Interfaces] を選択します。 デバイス用の [Network Interfaces] ウィンドウが表示されます。
- ステップ **3** タスクバーで、[Create New Interface] アイコンをクリックします。 [Creating New Network Interface] ウィンドウが表示されます。
- ステップ **4** [Port Type] ドロップダウン リストから、[Standby] を選択します。 ウィンドウが更新され、スタンバイ グループ設定を構成するためのフィールドが表示されます。
- ステップ **5** [Standby Group Number] ドロップダウン リストから、インターフェイスのグループ番号を選択 します。
- ステップ **6** (任意)[Description] フィールドに、スタンバイ グループの説明を入力します。
- ステップ **7** [Address] フィールドで、スタンバイ グループの IP アドレスを指定します。
- ステップ **8** [Netmask] フィールドで、スタンバイ グループのネットマスクを指定します。
- ステップ **9** (任意)[Shutdown] チェックボックスを選択して、ハードウェア インターフェイスを停止しま す。デフォルトでは、このオプションは無効になっています。
- ステップ **10** [Default Gateway] フィールドで、デフォルト ゲートウェイ IP アドレスを入力します。インター フェイスが DHCP 用に設定されている場合、このフィールドは読み取り専用です。
- ステップ **11** (任意)[Bridge Group Number] ドロップダウン リストから、スタンバイ インターフェイスに関連 付けるブリッジ仮想インターフェイス(BVI)グループ番号を選択するか、[None] を選択しま す。BVI の詳細については[、管理インターフェイス設定の構成](#page-22-0)を参照してください。
- ステップ **12** [Submit] をクリックします。
- ステップ **13** スタンバイ [グループへの物理インターフェイスの割り当て](#page-5-1) の説明に従って、物理インター フェイスのメンバーを設定します。

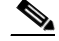

(注) スタンバイ インターフェイスを作成した後、スタンバイ グループに 2 つの物理イン ターフェイスを割り当てます。

#### <span id="page-5-1"></span>スタンバイ グループへの物理インターフェイスの割り当て

バージョン 5.0 より前の WAAS を使用してデバイスに論理スタンバイ インターフェイスを設定 した後、スタンバイ グループを設定するために、複数の物理インターフェイスをスタンバイ グループに割り当て、1 つの物理インターフェイスをプライマリ スタンバイ インターフェイス として設定します。スタンバイ グループのプライマリ インターフェイスは、スタンバイ グ ループの IP アドレスを使用します。インターフェイスをプライマリに設定する前に、スタンバ イ インターフェイス設定されている必要があります(スタンバイ [インターフェイスの設定](#page-2-0) を 参照)。

インターフェイスに IP アドレスが割り当てられていない場合にのみ、インターフェイスをスタ ンバイ グループに割り当てることができ、そのスタンバイ グループの IP アドレスを使用します。

(注) すべての WAAS デバイス モデルのスタンバイ グループ 2 から物理インターフェイスを削除する と、最大 30 秒間のネットワークの中断が発生する場合があります。さらに、デバイス モデル WAE-612 のスタンバイ グループ 1 から物理インターフェイスを削除すると、最大 30 秒間のネッ トワークの中断が発生する場合があります。最良の方法は、そのような変更をトラフィック代行 受信が無効になっているときか、トラフィックの中断を許容できる時間に行うことです。

インターフェイスをスタンバイ グループに関連付け、プライマリ スタンバイ インターフェイ スに設定するには、次の手順に従ってください。

- ステップ **1** WAAS Central Manager メニューから、[Devices] > [*device-name*] を選択します。
- ステップ **2** [Configure] > [Network] > [Network Interfaces] を選択します。デバイス用の [Network Interfaces] ウィンドウが表示されます。
- ステップ **3** スタンバイ グループに割り当てる物理インターフェイスの横にある [Edit] アイコンをクリック します。[Interface Settings] ウィンドウが表示されます。

 $\mathscr{P}$ 

(注) この手順では、論理インターフェイス(スタンバイ、ポート チャネル、または BVI) でなく、物理インターフェイスを選択します。

- ステップ **4** インターフェイスをスタンバイ グループに割り当て、プライマリ スタンバイ インターフェイ スに指定するには、次の手順を実行します。
	- **a.** [Port Type To Assign] ドロップダウン リストで、[Standby] を選択します。
	- **b.** [Join Standby Group 1] または [Join Standby Group 2] チェックボックスを選択します。(スタ ンバイ インターフェイスが 1 つだけ定義されている場合は、チェックボックスが 1 つだけ 表示されます)。
	- **c.** (任意)この物理インターフェイスをスタンバイ グループのプライマリ(アクティブ)イ ンターフェイスにする場合は、[Standby Primary] チェックボックスを選択します。
- ステップ **5** [Submit] をクリックします。

 $\mathbf{r}$ 

### <span id="page-6-0"></span>**1** つのインターフェイスへの複数の **IP** アドレスの設定

1 つのインターフェイスに、最大 4 つのセカンダリ IP アドレスを設定できます。この設定によ りデバイスが複数のサブネットに存在でき、データをルータでリダイレクションせずに、 WAAS デバイスから、情報を要求するクライアントへ直接転送できるので、デバイスを使用し て応答時間を最適化できます。また、WAAS デバイスとクライアントは同じサブネット上に設 定されるため、クライアントから WAAS デバイスを認識できます。

複数の IP アドレスの設定は、AppNav コントローラ インターフェイス モジュール ポートでは サポートされていません。

1 つのインターフェイスに複数の IP アドレスを設定するには、次の手順に従ってください。

- ステップ **1** WAAS Central Manager メニューから、[Devices] > [*device-name*] を選択します。
- ステップ **2** [Configure] > [Network] > [Network Interfaces] を選択します。[Network Interfaces] リスト ウィン ドウが表示されます。

٦

ステップ **3** 変更する物理インターフェイスを選択し、[Edit] タスクバー アイコンをクリックします。(バー ジョン 5.0 より前の WAAS を使用しているデバイスでは、インターフェイスの横にある [Edit] アイコンをクリックします)。

[Interface Settings] ウィンドウが表示されます。

$$
\underbrace{\blacktriangle}
$$

- (注) この手順で、スタンバイまたはポート チャネル インターフェイスを選択しないでくだ さい。これらのタイプのインターフェイスに複数の IP アドレスを設定することはでき ません。
- ステップ **4** [Secondary Address] および [Secondary Netmask] フィールド 1 ~ 4 で、インターフェイス用の最 大 4 つの IP アドレスとセカンダリ ネットマスクを入力します。
- ステップ **5** [OK] をクリックします。(バージョン 5.0 よりも前の WAAS を使用しているデバイスの場合は、 [Submit] をクリックします。)

## <span id="page-7-0"></span>イーサネット インターフェイスの設定

ここでは、次の 2 つの内容について説明します。

- **•** 物理イーサネット [インターフェイス設定の変更](#page-7-1)
- **•** 1 GB/s 以上の高速イーサネット [ポートでのフロー制御の設定](#page-10-0)

### <span id="page-7-1"></span>物理イーサネット インターフェイス設定の変更

物理イーサネット インターフェイスの設定を変更するには、次の手順を実行します。

- ステップ **1** WAAS Central Manager メニューから、[Devices] > [*device-name*] を選択します。
- ステップ **2** [Configure] > [Network] > [Network Interfaces] を選択します。

[Network Interfaces] ウィンドウが表示され、設定されたネットワーク インターフェイスがリス トされます。

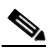

(注) NME-WAE デバイスでは、ルータへの内部インターフェイスはスロット 1、ポート 0 に 指定され、外部インターフェイスはスロット 2、ポート 0 に指定されます。NME-WAE 設定の詳細については、『*[Configuring Cisco WAAS Network Modules for Cisco Access](http://www.cisco.com/c/en/us/td/docs/app_ntwk_services/waas/waas/v403/module/configuration/guide/wsnmecfg.html)  [Routers](http://www.cisco.com/c/en/us/td/docs/app_ntwk_services/waas/waas/v403/module/configuration/guide/wsnmecfg.html)*』を参照してください。

ISR-WAAS デバイスでは、Central Manager からネットワーク インターフェイスを設定 できません。

ステップ **3** 変更する物理インターフェイスを選択し、[Edit] タスクバー アイコンをクリックします。(バー ジョン 5.0 より前の WAAS を使用しているデバイスでは、インターフェイスの横にある [Edit] アイコンをクリックします)。

> [Interface Settings] ウィンドウが表示され、特定のスロットとポート上のインターフェイス設定 が表示されます。インターフェイス タイプ、スロットおよびポートは、ハードウェアで定義さ れます。

- (注) NME-WAE デバイスで内部インターフェイス(GigabitEthernet 1/0)を設定するときは、 [Port Channel Number]、[AutoSense]、[Speed]、[Mode]、[Address]、[Netmask]、[Use DHCP]、および [Standby Group] フィールドまたはチェックボックスは変更できません。 これらの値を変更して [OK] をクリックすると、Central Manager はエラーを表示しま す。内部インターフェイスのこれらの設定は、ホスト ルータ CLI を使用しないと設定 できません。NME-WAE の詳細については、『*[Configuring Cisco WAAS Network Modules](http://www.cisco.com/c/en/us/td/docs/app_ntwk_services/waas/waas/v403/module/configuration/guide/wsnmecfg.html)  [for Cisco Access Routers](http://www.cisco.com/c/en/us/td/docs/app_ntwk_services/waas/waas/v403/module/configuration/guide/wsnmecfg.html)*』を参照してください。
- ステップ **4** (任意)[Description] フィールドに、インターフェイスの説明を入力します。
- ステップ **5** (任意)インターフェイスで Cisco Discovery Protocol(CDP)を有効にするには、[Use CDP] チェックボックスを選択します。

有効にすると、CDP は、ネイバー デバイスのプロトコル アドレスを取得し、それらのデバイ スのプラットフォームを検出します。また、ルータが使用するインターフェイスに関する情報 を表示します。

[CDP Settings] ウィンドウから CDP を設定すると、CDP がすべてのインターフェイスでグロー バルに有効になります。CDP 設定の詳細については、CDP [設定の構成を](#page-28-0)参照してください。

- ステップ **6** (任意)[Shutdown] チェックボックスを選択して、ハードウェア インターフェイスを停止します。
- ステップ **7** (任意)[Load Interval] ドロップダウン リストから、統計および計算のスループットのためにイン ターフェイスをポーリングする間隔(秒)を選択します。デフォルトは 30 秒です。(バージョン 5.0 より前の WAAS を使用しているデバイスには、[Load Interval] の項目は表示されません)。
- ステップ **8** (任意)速度とモードを自動ネゴシエーションするようにインターフェイスを設定するには、 [AutoSense] チェックボックスを選択します。(この設定は一部の Cisco インターフェイス モ ジュール のインターフェイスでは使用できません)。

このチェックボックスを選択すると、手動の [Speed and Mode] ドロップダウン リスト設定が無 効になります。

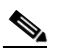

 $\mathbf{r}$ 

(注) 自動感知が有効の場合、手動設定が変更されます。自動感知を開始するには、WAAS デ バイスをリブートする必要があります。

- ステップ **9** (任意)インターフェイスの送信速度およびモード設定を手動で設定するには、次の手順に従 います(これらの設定は一部の Cisco インターフェイス モジュール のインターフェイスでは実 行できません)。
	- **a.** [AutoSense] チェックボックスの選択を解除します。
	- **b.** [Speed] ドロップダウン リストから、送信速度([10]、[100]、[1000]、または [10000] Mbps)を選択します。Cisco インターフェイス モジュールのファイバ ギガビット イーサ ネット インターフェイスに対しては、[1000] Mbps を選択する必要があります。
	- **c.** [Mode] ドロップダウン リストから、送信モード([full-duplex] または [half-duplex])を選択 します。Cisco インターフェイス モジュールのファイバ ギガビット イーサネット インター フェイスに対しては、[full-duplex] を選択する必要があります。この設定項目は、AppNav コントローラ インターフェイス モジュール ポートではサポートされていません。

全二重送信では、インターフェイスまたはケーブルを通じて、データを同時に両方の方向 に伝送できます。半二重設定では、ある時点でデータが片方の方向だけに伝送されること が保証されます。全二重の方が高速ですが、インターフェイスがこのモードで効果的に動 作できない場合があります。過度の衝突やネットワーク エラーが発生する場合は、イン ターフェイスを全二重でなく、半二重に設定してください。

- 
- (注) WAE、ルータ、スイッチ、またはその他のデバイスでは半二重接続を使用しないこ とを強く推奨します。半二重接続の場合はパフォーマンスが低下するので、使用は 避けてください。各 Cisco WAE インターフェイスおよび隣接デバイス(ルータ、ス イッチ、ファイアウォール、WAE)のポート設定を調べて、全二重接続が使用され ていることを確認してください。
- ステップ **10** [MTU] フィールドに値(バイト単位)を指定して、インターフェイスの MTU サイズを設定し ます。

有効な範囲は 576 ~ 1500 バイトです。MTU は、特定のデータ リンク接続を使用して転送でき る IP データグラムの最大サイズです。

インターフェイスに IPv6 が設定されている場合、MTU の範囲は 1280~1500 バイトの間です。

 $\mathscr{P}$ 

- (注) インターフェイスがスタンバイ グループまたはポート チャネル グループに割り当てら れている場合、またはシステム ジャンボ MTU が設定されている場合、[MTU] フィール ドは編集できません。
- ステップ **11** (任意)DHCP を使用してインターフェイス IP アドレスを取得するには、[Use DHCP] チェック ボックスを選択します。このチェックボックスを選択すると、[IP address] フィールドと [Netmask] フィールドは非表示になります。(バージョン 5.0 より前の WAAS を使用したデバイ スでは、これらのフィールドは非表示ではなく、無効になります)。この設定項目は、AppNav コントローラ インターフェイス モジュール ポートではサポートされていません。

任意で [Hostname] フィールドにホスト名を、[Client Id] フィールドにクライアント ID を入力し ます。

- ステップ **12** [Address] フィールドに新しい IP アドレスを入力して、インターフェイス IP アドレスを変更し ます。
- ステップ **13** [Netmask] フィールドに新しいネットマスクを入力して、インターフェイス ネットマスクを変 更します。
- ステップ **14** (任意)[Secondary Address] フィールドと [Secondary Netmask] フィールドに最大 4 つまでのセ カンダリ IP アドレスとそれに対応するサブネット マスクを入力します。これらのフィールド は、AppNav コントローラ インターフェイス モジュール ポートではサポートされていません。

複数の IP アドレスを設定することで、デバイスを複数のサブネットに置くことができ、データ をルータでリダイレクトせずに、直接 WAAS デバイスから情報を要求するクライアントへ転送 できるので、デバイスを使用して応答時間を最適化することができます。また、WAAS デバイ スとクライアントは同じサブネット上に設定されるため、クライアントから WAAS デバイスを 認識できます。

- ステップ **15** [Default Gateway] フィールドで、デフォルト ゲートウェイ IP アドレスを入力します。インター フェイスが DHCP 用に設定されている場合、このフィールドは読み取り専用です。(バージョ ン 5.0 以降の WAAS を使用したデバイスには、[Default Gateway] フィールドは表示されません。 デフォルト [ゲートウェイの設定](#page-12-0)の説明に従って設定してください)。
- ステップ **16** (任意)[Inbound ACL] ドロップダウン リストから、着信パケットに適用する IP ACL を選択し ます。

ドロップダウン リストには、システムに設定されているすべての IP ACL が表示されています。

ステップ **17** (任意)[Outbound ACL] ドロップダウン リストから、発信パケットに適用する IP ACL を選択し ます。

- ステップ **18** [IPv6 Settings] で、手動でプライマリ インターフェイスに IPv6 アドレスを割り当てるか、次の オプションから選択します。次のいずれかのオプションを選択すると、IPv6 アドレス フィール ドと後続のセカンダリ IPv6 アドレス フィールドは使用できません。
	- **•** Use Link Local:リンクローカル プレフィックス FE80::/10 と変更された EUI-64 形式のイン ターフェイス ID を使用して自動的にインターフェイスに設定されるユニキャスト アドレ スです。リンク上のノードの通信には、このアドレス設定オプションを使用することが適 しています。
	- **•** Use Auto Config:RFC 4862 に従って IPv6 グローバル ユニキャスト アドレスをインター フェイスに自動設定します。
	- **•** Use DHCP:DHCP を使用してインターフェイス IP アドレスを取得します。
- ステップ **19** [Duplicate address Detection Attempts] フィールドに、重複アドレスが検出される試行回数を 0~ 600 の数値で入力します。
- ステップ **20** [OK] をクリックします。(バージョン 5.0 より前の WAAS を使用したデバイスでは、[Submit] をクリックします)。

(注) インターフェイスの伝送速度、デュプレックス モード、または MTU を変更すると、最大で 30 秒 間ネットワークが中断する可能性があります。最良の方法は、そのような変更をトラフィック代 行受信が無効になっているときか、トラフィックの中断を許容できる時間に行うことです。

### <span id="page-10-0"></span>**1 GB/s** 以上の高速イーサネット ポートでのフロー制御の設定

1 Gb/s 以上で動作するイーサネット ポートの場合、フロー制御ポーズ フレームを送受信する ポートの機能をイネーブルまたはディセーブルにできます。1 Gb/s 未満で動作するイーサネッ ト ポートの場合、フロー制御ポーズ フレームを受信するポートの機能だけをイネーブルまた はディセーブルにできます。

(注) WAAS IOM オンボード NIC が Nexus 7000 および 6500 シリーズ モデルに直接接続されており、 入力パケットの破棄が見られる場合、Nexus 7000 および 6500 シリーズ モデルでフロー制御を 有効にすることが推奨されます。

ローカル ポートのフロー制御を有効にするには、次の 3 つの方法があります。

- **•** リモート ポートのフロー制御の設定に関係なく、ローカル ポートがフレームを完全に送受 信できるようにします。
- **•** リモート ポートに指定されたものと同じ設定を使用するように、ローカル ポートを設定し ます。
- **•** ローカル ポートおよびリモート ポートの 2 つの状態の組み合わせを設定します。

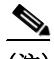

 $\mathbf{r}$ 

(注) ローカル イーサネット ポートとリモートのイーサネット ポートの両方でフロー制御を有効にす る場合、またはリモート ポートのみの指定されたフロー制御を設定する場合、あるいはこれらの 状態の組み合わせを設定する場合、フロー制御はそれらのポートに対して有効になります。

(注) 10 GB/s 以上の速度で動作しているイーサネット ポートでは、送受信パラメータに対して指定 された状態を使用できません。

#### フロー制御を設定する前に:

手順を実行する前に、以下の状態を確認します。

- **•** ローカル ポートに対応する設定があるリモート ポートに必要なフロー制御が設定されてい ることを確認します。
- **•** ローカル ポートからフロー制御ポーズ フレームを送信するには、リモート ポートの受信 パラメータが [On] または [Desired] に設定されていることを確認します。
- **•** ローカル ポートからフロー制御フレームを受信するには、リモート ポートの送信パラメー タが [On] または [Desired] に設定されていることを確認します。
- **•** フロー制御を使用しない場合は、リモート ポートの送信パラメータおよび受信パラメータ を [Off] にします。

1 GB/s 以上の高速イーサネット ポートのフロー制御を設定するには、次の手順を実行してくだ さい。

- ステップ **1 config terminal** コマンドを使用して、端末のコンフィギュレーション モードを入力します。
- ステップ **2 interface ethernet** *slot/port* コマンドを使用して、設定するイーサネット インターフェイスを指 定します。

**interface ethernet** *slot/port* コマンドを使用すると、端末はインターフェイス コンフィギュレー ション モードを開始します。

ステップ **3 flowcontrol** コマンドを使用して、フロー制御設定をポートに指定します。

このコマンドのパラメータは、**send/receive** および **desired/on/off** です。

- **•** 1000 MB/s 以上で動作するポートにのみ送信パラメータを設定できます。
- **•** 受信パラメータは任意の速度で動作するポートに設定できます。
- ステップ **4 show interface gigabitEthernet** *slot/port* コマンドを使用して、インターフェイスのステータスを 表示します。

インターフェイスのステータスにはフロー制御パラメータが含まれます。

次に、**show interface gigabitEthernet** *slot/port* コマンドの出力例を示します。

#**show interface gigabitEthernet 0/1**

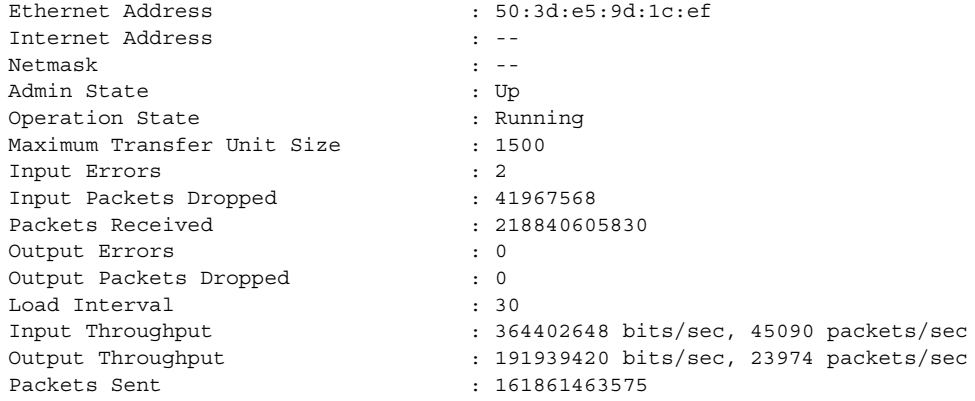

- ステップ **5 show interface flowcontrol** コマンドを使用して、すべてのイーサネット ポートのフロー制御ス テータスを表示します。
- ステップ **6 exit** コマンドを使用して、インターフェイス モードを終了します。
- ステップ **7** (任意)**copy running-config startup-config** コマンドを使用して、実行コンフィギュレーション をスタートアップ コンフィギュレーションにコピーします。

# <span id="page-12-0"></span>デフォルト ゲートウェイの設定

バージョン 5.0 以降の WAAS デバイスでは、次のようにデフォルト ゲートウェイを設定します。

- ステップ **1** WAAS Central Manager メニューから、[Devices] > [*device-name*] を選択します。
- ステップ **2** [Configure] > [Network] > [Default Gateway] を選択します。

[Default Gateway] ウィンドウには、IPv4 と IPv6 用のフィールドが表示されます。

- ステップ **3** [Default Gateway] フィールドに、デフォルト ゲートウェイの IP アドレスを入力します(IPv4 または IPv6 アドレス)。
- ステップ **4** [Submit] をクリックします。

CLI からデフォルト ゲートウェイを設定するには、**ip default-gateway** グローバル コンフィ ギュレーションまたは **ipv6 default-gateway address** コマンドを使用します。

バージョン 5.0 より前の WAAS デバイスでは、デフォルト ゲートウェイは各インターフェイス のインターフェイス設定で設定されます。

 $\mathbf{r}$ 

(注) ISR-WAAS デバイスでは、Central Manager からデフォルト ゲートウェイを設定できません。

# <span id="page-12-1"></span>ポート チャネル設定の構成

WAAS ソフトウェアでは、最大 4 つ(AppNav コントローラ インターフェイス モジュール では 8 つ)の物理ネットワーク インターフェイスを、ポート チャネルと呼ばれる 1 つの論理イン ターフェイスにグループ化することができます。このポート チャネル インターフェイスを設 定した後、物理インターフェイスをポート チャネルに関連付ける必要があります。

最大 4 つ(AppNav コントローラ インターフェイス モジュール では 7 つ)のポート チャネル インターフェイスを設定できます。また、この機能は、Cisco ルータ、スイッチ、およびその 他のネットワーキング デバイスやホストと相互運用可能で、各インターフェイスの現在のリン ク ステータスに基づいて、EtherChannel、ロード バランシング、障害の自動検出と回復をサ ポートします。EtherChannel は、「ポート チャネル」とも呼びます。

スタンバイ インターフェイスで、または AppNav コントローラ インターフェイス モジュール でインライン ブリッジ グループのメンバーとしてポート チャネルを使用できます。BVI の設 定の詳細については[、管理インターフェイス設定の構成](#page-22-0)を参照してください。次の動作に関す る考慮事項は、ポート チャネル仮想インターフェイスに適用されます。

**•** 物理インターフェイスはポート チャネルまたはスタンバイ グループのメンバーになれます が、同時に両方のメンバーになることはできません。

- **•** 1 つの IP アドレスをポート チャネルとスタンバイ グループの両方に割り当てることはでき ません。1 つの IP アドレスで設定できる論理インターフェイスは 1 つだけです。
- **•** ポート チャネルのメンバーであるすべてのインターフェイスは、同じポート帯域幅を持つ 必要があります。
- **•** ポート チャネル設定は vWAAS デバイスには適用されません。
- **•** 組み込みイーサネット ポートと、Cisco インターフェイス モジュール 上のポートを同じ ポート チャネル インターフェイスに含めることはできません。

(注) デバイスのインターフェイスが 2 つだけで、両方のデバイス インターフェイスがポート チャネ ル インターフェイスとして設定されている場合は、自動登録を無効にする必要があります。

ポート チャネル インターフェイスの設定は、設定している WAAS デバイスのバージョンに よって異なります。次のいずれかのトピックを参照してください。

- **•** バージョン 5.0 [以降のデバイスでポート](#page-13-0) チャネル インターフェイスの設定
- **•** バージョン 5.0 [より前のデバイスでポート](#page-14-0) チャネル インターフェイスの設定

### <span id="page-13-0"></span>バージョン **5.0** 以降のデバイスでポート チャネル インターフェイスの設定

WAAS バージョン 5.0 以降を使用したデバイスでポート チャネル インターフェイスを設定する には、次の手順に従ってください。

- ステップ **1** WAAS Central Manager メニューから、[Devices] > [*device-name*] を選択します。
- ステップ **2** [Configure] > [Network] > [Network Interfaces] を選択します。デバイス用の [Network Interfaces] ウィンドウが表示されます。
- ステップ **3** 下部のタスクバーで、[Create Logical Interface] アイコンをクリックします。[Create Logical Interface] ウィンドウが表示されます。
- ステップ **4** [Logical Interface Type] ドロップダウン リストから、[PortChannel] を選択して [OK] をクリック します。ウィンドウが更新され、ポート チャネル インターフェイス設定を構成するための フィールドが表示されます。
- ステップ **5** [Port Channel Number] ドロップダウン リストから、インターフェイスの番号を選択します。
- ステップ **6** (任意)[Bridge Group Number] ドロップダウン リストから、このインターフェイスに関連付け るブリッジ グループ番号を選択するか、[None] を選択します。ブリッジ グループ番号は、BVI または、AppNav コントローラ で定義されたインライン ブリッジ グループに関連付けることが できます。
- ステップ **7** (任意)[Standby Group Number] ドロップダウン リストから、このインターフェイスに関連付け るスタンバイ グループ番号を選択するか、[None] を選択します。

リストの選択肢として表示されるには、割り当てられていないインターフェイスでスタンバイ グループを作成する必要があります。

- ステップ **8** (任意)[Description] フィールドに、インターフェイスの説明を入力します。
- ステップ **9** (任意)[Shutdown] チェックボックスを選択して、ハードウェア インターフェイスを停止しま す。デフォルトでは、このオプションは無効になっています。 このポート チャネル インターフェイスをスタンバイ インターフェイスに割り当てる計画の場 合は、このチェックボックスを選択します。
- ステップ **10** (任意)[Load Interval] ドロップダウン リストから、統計および計算のスループットのためにイ ンターフェイスをポーリングする間隔(秒)を選択します。デフォルトは 30 秒です。
- ステップ **11** [Address] フィールドで、インターフェイスの IP アドレスを指定します。

ポート チャネル インターフェイスをスタンバイ グループに割り当てている場合は、IP アドレ スまたはネットマスクは設定しないでください。スタンバイ グループにより、IP アドレスおよ びネットマスクが提供されます。

- ステップ **12** [Netmask] フィールドで、インターフェイスのネットマスクを指定します。
- ステップ **13** (任意)[Inbound ACL] ドロップダウン リストから、着信パケットに適用する IP ACL を選択します。 ドロップダウン リストには、システムに設定されているすべての IP ACL が表示されています。
- ステップ **14** (任意)[Outbound ACL] ドロップダウン リストから、発信パケットに適用する IP ACL を選択し ます。
- ステップ **15** [IPv6 Settings] で、手動でプライマリ インターフェイスに IPv6 アドレスを割り当てるか、次の オプションから選択します。次のいずれかのオプションを選択すると、IPv6 アドレス フィール ドと後続のセカンダリ IPv6 アドレス フィールドは使用できません。
	- **•** Use Link Local:リンクローカル プレフィックス FE80::/10 と変更された EUI-64 形式のイン ターフェイス ID を使用して自動的にインターフェイスに設定されるユニキャスト アドレ スです。リンク上のノードの通信には、このアドレス設定オプションを使用することが適 しています。
	- **•** Use Auto Config:RFC 4862 に従って IPv6 グローバル ユニキャスト アドレスをインター フェイスに自動設定します。
- ステップ **16** [Duplicate address Detection Attempts] フィールドに、重複アドレスが検出される試行回数を 0~ 600 の数値で入力します。
- ステップ **17** [Assign Interfaces] 領域で、このポート チャネルに割り当てるインターフェイスの横にある チェックボックスを選択して、[Assign] タスクバー アイコンをクリックします。割り当て済み のインターフェイスの割り当てを解除するには、割り当てを解除する各インターフェイスの横 にあるチェックボックスを選択し、[Unassign] タスクバー アイコンをクリックします。

このポート チャネル インターフェイスをスタンバイ インターフェイスに割り当てる計画の場 合は、ポート チャネルをスタンバイ インターフェイスに割り当ててからインターフェイスを 割り当てるようにしてください。

ステップ **18** [OK] をクリックします。

 $\mathbf{r}$ 

### <span id="page-14-0"></span>バージョン **5.0** より前のデバイスでポート チャネル インターフェイスの設定

バージョン 5.0 より前の WAAS を使用してデバイスにポート チャネル インターフェイスを設定 するには、次の手順に従ってください。

- ステップ **1** WAAS Central Manager メニューから、[Devices] > [*device-name*] を選択します。
- ステップ **2** [Configure] > [Network] > [Network Interfaces] を選択します。[Network Interfaces] ウィンドウが 表示され、選択したデバイスのすべてのインターフェイスがリストされます。
- ステップ **3** タスクバーで、[Create New Interface] アイコンをクリックします。[Creating New Network Interface] ウィンドウが表示されます。
- ステップ **4** [Port Type] ドロップダウン リストから、[PortChannel] を選択します。

ウィンドウが更新され、ネットワーク インターフェイス設定を構成するためのフィールドが表 示されます。

- ステップ **5** [Port Channel Number] ドロップダウン リストで、ポート チャネル インターフェイスの番号を選 択します。WAAS デバイス モデルおよび搭載されているインターフェイス モジュールに応じ て、最大 4 つのポート チャネルがサポートされます。
- ステップ **6** (任意)[Description] フィールドに、ポート チャネルの説明を入力します。
- ステップ **7** (任意)[Shutdown] チェックボックスを選択して、このインターフェイスを停止します。デ フォルトでは、このオプションは無効になっています。
- ステップ **8** [Default Gateway] フィールドで、デフォルト ゲートウェイ IP アドレスを入力します。
- ステップ **9** [Address] フィールドで、インターフェイスの IP アドレスを指定します。
- ステップ **10** [Netmask] フィールドで、インターフェイスのネットマスクを指定します。
- ステップ **11** (任意)[Inbound ACL] ドロップダウン リストから、着信パケットに適用する IP ACL を選択し ます。

ドロップダウン リストには、システムに設定されているすべての IP ACL が表示されています。

- ステップ **12** (任意)[Outbound ACL] ドロップダウン リストから、発信パケットに適用する IP ACL を選択し ます。
- ステップ **13** [Submit] をクリックします。
- ステップ **14** ポート [チャネルへの物理インターフェイスの割り当て](#page-15-0) の説明に従って、物理インターフェイ スのメンバーを設定します。

 $\begin{picture}(20,5) \put(0,0) {\line(1,0){15}} \put(0,0) {\line(1,0){15}} \put(0,0) {\line(1,0){15}} \put(0,0) {\line(1,0){15}} \put(0,0) {\line(1,0){15}} \put(0,0) {\line(1,0){15}} \put(0,0) {\line(1,0){15}} \put(0,0) {\line(1,0){15}} \put(0,0) {\line(1,0){15}} \put(0,0) {\line(1,0){15}} \put(0,0) {\line(1,0){15}} \put(0,0) {\line(1,0){15}} \put(0,0$ 

(注) ポート チャネル インターフェイスを作成した後、物理インターフェイスをポート チャネルに 割り当てます。

#### <span id="page-15-0"></span>ポート チャネルへの物理インターフェイスの割り当て

論理ポート チャネル インターフェイスを設定した後、複数の物理インターフェイスをポート チャネルに割り当てる必要があります。WAAS デバイスに応じて、1 つのポート チャネル イン ターフェイスに最大 4 つの物理インターフェイスを割り当てることができます。

インターフェイスに IP アドレスが割り当てられていない場合にのみ、インターフェイスをポー ト チャネルに割り当てることができ、そのポート チャネルの IP アドレスを使用します。

組み込みイーサネット ポートと Cisco インターフェイス モジュール のポートを同じポート チャネル インターフェイスに組み合わせることはできません。

(注) デバイス モデル WAE-612 のポート チャネルから物理インターフェイスを削除すると、最大 30 秒間のネットワークの中断が発生する場合があります。最良の方法は、そのような変更をトラ フィック代行受信が無効になっているときか、トラフィックの中断を許容できる時間に行うこ とです。

ポート チャネルにインターフェイスを追加するには、次の手順を実行します。

- ステップ **1** WAAS Central Manager メニューから、[Devices] > [*device-name*] を選択します。
- ステップ **2** [Configure] > [Network] > [Network Interfaces] を選択します。デバイス用の [Network Interfaces] ウィンドウが表示されます。
- ステップ **3** ポート チャネルに割り当てる物理インターフェイスの横にある [Edit] アイコンをクリックしま す。[Modifying Network Interface] ウィンドウが表示されます。 この手順では、論理インターフェイス(スタンバイ、ポート チャネル、または BVI)でなく、 物理インターフェイスを選択します。
- ステップ **4** ポート チャネルにインターフェイスを割り当てるには、次の手順を実行します。
	- **a.** [Port Type To Assign] ドロップダウン リストで、[PortChannel] を選択します。
	- **b.** [Port Channel Number] ドロップダウン リストで、物理インターフェイスを追加するポート チャネルの番号を選択します。
- ステップ **5** [Submit] をクリックします。

### ポート チャネル インターフェイスのロード バランシング方式の設定

ロード バランシングを設定する前に、ポート [チャネル設定の構成](#page-12-1)で説明したポート チャネル の設定が済んでいることを確認してください。

ロード バランシングを設定するには、次の手順を実行します。

- ステップ **1** WAAS Central Manager メニューから、[Devices] > [*device-name*](または [Device Groups] > [*device-group-name*])を選択します。
- ステップ **2** [Configure] > [Network] > [Port Channel] を選択します。
- ステップ **3** [Load Balancing Method] ドロップダウン リストで、ロード バランシング方式を選択します。
	- **•** [src-dst-ip-port]:分散機能は、送信元および宛先 IP アドレスとポートの組み合わせに基づ いて実行されます。このロード バランシング方式は、バージョン 4.4.1 以降を実行してい るデバイスでのみ使用できます。
	- **•** [src-dst-ip]:分散機能は、送信元および宛先 IP アドレスの組み合わせに基づいて実行され ます。このロード バランシング方式は、バージョン 5.0.1 以降を実行しているデバイスで のみ使用できます。
	- **•** [round-robin]:ラウンドロビンを使用すると、チャネル グループ内のすべてのインター フェイス間でトラフィックを均等に分散することができます。このロード バランシング方 式は、4.4.1 よりも前のバージョンを実行しているデバイスでのみ使用できます。
- ステップ **4** [Submit] をクリックします。

CLI からロード バランシング方式を設定するには、**port-channel** グローバル コンフィギュレー ション コマンドを使用できます。

 $\mathbf{r}$ 

(注) 以前のバージョンの WAAS を実行するデバイスを設定するには、以前の WAAS ソフトウェア のバージョンでのみサポートされるロード バランシング方式でデバイス グループを設定でき ます。そのようなデバイス グループから設定を取得するバージョン 4.4.1 以降のデバイスの [Port Channel Settings] ウィンドウを表示すると、サポートされていないロード バランシング方 式がリストされることがあります。ただし、バージョン 4.4.1 以降のデバイスでは、デバイス グループまたはデバイス設定のウィンドウに示される設定に関係なく、上記のようなロード バ ランシング方式のみがサポートされます。

## <span id="page-17-0"></span>**DHCP** 用のインターフェイスの設定

(注) 手動で DHCP 用にインターフェイスを設定する前に、自動登録を無効にする必要があります。

WAAS デバイスは、ネットワーク情報を要求するときに、設定されているクライアント ID と ホスト名を DHCP サーバへ送信します。WAAS デバイスが送信しているクライアント ID 情報 とホスト名情報を識別し、WAAS デバイスに割り当てられている特定のネットワーク設定を返 信するように、DHCP サーバを設定できます。

DHCP 用のインターフェイスを有効にするには、次の手順に従ってください。

- ステップ **1** WAAS Central Manager メニューから、[Devices] > [*device-name*] を選択します。
- ステップ **2** [Configure] > [Network] > [Network Interfaces] を選択します。[Network Interfaces] リスト ウィン ドウが表示されます。
- ステップ **3** 変更する物理インターフェイスを選択し、[Edit] タスクバー アイコンをクリックします。(バー ジョン 5.0 より前の WAAS を使用しているデバイスでは、インターフェイスの横にある [Edit] アイコンをクリックします)。

[Interface Settings] ウィンドウが表示されます。

 $\frac{\mathcal{P}}{\mathcal{P}}$ 

- (注) この手順では、論理インターフェイス (スタンバイ、ポート チャネル、または BVI) を 選択しないでください。論理インターフェイスに対しては DHCP を設定できないからで す。また、このインターフェイスはホスト ルータ CLI を使用してのみ設定できるため、 NME-WAE モジュールの内部インターフェイス(GigabitEthernet 1/0)を選択しないでくだ さい。NME-WAE の詳細については、『*Configuring Cisco WAAS Network Modules for Cisco Access Routers*』を参照してください。SM-SRE の詳細については、『*Cisco SRE Service Module Configuration and Installation Guide*』を参照してください。
- ステップ **4** [Use DHCP] チェックボックスを選択します。 チェックボックスが選択されている場合、[IP address] フィールドと [Netmask] フィールドは無 効になります。
- ステップ **5** [Hostname] フィールドで、WAAS デバイスまたは他のデバイスのホスト名を指定します。
- ステップ **6** [Client Id] フィールドで、デバイスに設定したクライアント ID を指定します。

DHCP サーバは、WAAS デバイスがデバイスのネットワーク情報を要求したとき、この ID を 使用します。

ステップ **7** [Submit] をクリックします。

## <span id="page-17-1"></span>**vWAAS** デバイスの仮想インターフェイス設定の変更

既存の vWAAS インターフェイスの設定を変更するには、次の手順を実行します。

ステップ **1** WAAS Central Manager メニューから、[Devices] > [*device-name*] を選択します。

(注) ISR-WAAS デバイスでは、Central Manager から仮想インターフェイス設定を設定できません。

ステップ **2** [Configure] > [Network] > [Network Interfaces] を選択します。

[Network Interfaces] ウィンドウが表示され、設定されたネットワーク インターフェイスがリス トされます。

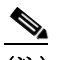

(注) 特定の値(自動感知など)は、vWAAS インターフェイスに適用されません。

ステップ **3** 変更するインターフェイスを選択し、[Edit] タスクバー アイコンをクリックします。(バージョ ン 5.0 より前の WAAS を使用しているデバイスでは、インターフェイスの横にある [Edit] アイ コンをクリックします)。

> [Interface Settings] ウィンドウが表示され、特定のスロットとポート上のインターフェイス設定 が表示されます。

 $\begin{picture}(20,5) \put(0,0) {\line(1,0){15}} \put(0,0) {\line(1,0){15}} \put(0,0) {\line(1,0){15}} \put(0,0) {\line(1,0){15}} \put(0,0) {\line(1,0){15}} \put(0,0) {\line(1,0){15}} \put(0,0) {\line(1,0){15}} \put(0,0) {\line(1,0){15}} \put(0,0) {\line(1,0){15}} \put(0,0) {\line(1,0){15}} \put(0,0) {\line(1,0){15}} \put(0,0) {\line(1,0){15}} \put(0,0$ 

(注) スロット、ポート、およびポートの種類用のインターフェイス設定は、最初の起動時ま たは WAAS CLI を使用して仮想インターフェイス用に設定されます。

ウィンドウ内の一部のフィールド(ポート チャネル番号、自動感知、速度、モード、 およびスタンバイに関連するフィールド)は該当しないため使用できません。

- ステップ **4** (任意)[Description] フィールドに、インターフェイスの説明を入力します。
- ステップ **5** (任意)インターフェイスで Cisco Discovery Protocol(CDP)を有効にするには、[Use CDP] チェックボックスを選択します。

有効にすると、CDP は、ネイバー デバイスのプロトコル アドレスを取得し、それらのデバイ スのプラットフォームを検出します。また、ルータが使用するインターフェイスに関する情報 を表示します。

[CDP Settings] ウィンドウから CDP を設定すると、CDP がすべてのインターフェイスでグロー バルに有効になります。CDP 設定の詳細については、CDP [設定の構成を](#page-28-0)参照してください。

- ステップ **6** (任意)[Shutdown] チェックボックスを選択して、仮想インターフェイスを停止します。
- ステップ **7** (任意)[Load Interval] ドロップダウン リストから、統計および計算のスループットのためにイン ターフェイスをポーリングする間隔(秒)を選択します。デフォルトは 30 秒です。(バージョン 5.0 より前の WAAS を使用しているデバイスには、[Load Interval] の項目は表示されません)。
- ステップ **8** [MTU] フィールドに値(バイト単位)を指定して、インターフェイスの MTU サイズを設定し ます。

有効な範囲は 576 ~ 1500 バイトです。MTU は、特定のデータ リンク接続を使用して転送でき る IP データグラムの最大サイズです。

インターフェイスに IPv6 が設定されている場合、MTU の範囲は 1280~1500 バイトの間です。

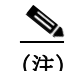

 $\mathbf{r}$ 

(注) システム ジャンボ MTU が設定されている場合、[MTU] フィールドは編集できません。

- ステップ **9** DHCP を使用してインターフェイス IP アドレスを取得するには、[Use DHCP] チェックボック スを選択します。このチェックボックスを選択すると、[IP address] フィールドと [Netmask] フィールドは非表示になります。(バージョン 5.0 より前の WAAS を使用したデバイスでは、 これらのフィールドは非表示ではなく、無効になります)。
	- **a.** (任意)[Hostname] フィールドで、WAAS デバイスまたは他のデバイスのホスト名を指定し ます。

- **b.** (任意) [Client Id] フィールドで、デバイスに設定したクライアント ID を指定します。 DHCP サーバは、WAAS デバイスがデバイスのネットワーク情報を要求したとき、この ID を使用します。
- ステップ **10** [Address] フィールドに新しい IP アドレスを入力して、インターフェイス IP アドレスを変更し ます。
- ステップ **11** [Netmask] フィールドに新しいネットマスクを入力して、インターフェイス ネットマスクを変 更します。
- ステップ **12** [Default Gateway] フィールドで、デフォルト ゲートウェイ IP アドレスを入力します。ゲート ウェイ インターフェイスの IP アドレスは、デバイスのいずれかのネットワーク インターフェ イスと同じネットワーク内に存在する必要があります。インターフェイスが DHCP 用に設定さ れている場合、このフィールドは読み取り専用です。(バージョン 5.0 以降の WAAS を使用し たデバイスには、[Default Gateway] フィールドは表示されません。代わりに[、デフォルト](#page-12-0) ゲー [トウェイの設定](#page-12-0)の説明に従って設定してください)。
- ステップ **13** (任意)[Inbound ACL] ドロップダウン リストから、着信パケットに適用する IP ACL を選択し ます。

ドロップダウン リストには、システムに設定されているすべての IP ACL が表示されています。

- ステップ **14** (任意)[Outbound ACL] ドロップダウン リストから、発信パケットに適用する IP ACL を選択し ます。
- ステップ **15** [IPv6 Settings] で、手動でプライマリ インターフェイスに IPv6 アドレスを割り当てるか、次の オプションから選択します。
	- **•** Use Link Local:リンクローカル プレフィックス FE80::/10 と変更された EUI-64 形式のイン ターフェイス ID を使用して自動的にインターフェイスに設定されるユニキャスト アドレ スです。リンク上のノードの通信には、このアドレス設定オプションを使用することが適 しています。
	- **•** Use Auto Config:RFC 4862 に従って IPv6 グローバル ユニキャスト アドレスをインター フェイスに自動設定します。
	- **•** Use DHCP:DHCP を使用してインターフェイス IP アドレスを取得します。
- ステップ **16** [Duplicate address Detection Attempts] フィールドに、重複アドレスが検出される試行回数を 0~ 600 の数値で入力します。
- ステップ **17** [OK] をクリックします。(バージョン 5.0 より前の WAAS を使用したデバイスでは、[Submit] をクリックします)。

### <span id="page-19-0"></span>**WAAS Express** インターフェイスでの最適化の有効化または無効化

WAAS Express デバイスのインターフェイスは、WAAS Central Manager ではなく、ルータ CLI を使用して設定されます。ただし、ルータ上で使用可能なインターフェイスの WAAS 最適化を 有効または無効にすることができます。

WAAS Express デバイス インターフェイスの WAAS 最適化を有効または無効にするには、次の 手順を実行します。

- ステップ **1** WAAS Central Manager メニューから、[Devices] > [*WAAS-Express-device-name*](または [Device Groups] > [*WAAS-Express-device-group-name*])を選択します。
- ステップ **2** [Configure] > [Network] > [Network Interfaces] を選択します。[Network Interfaces] ウィンドウが 表示され、使用可能なインターフェイスがリストされます。(図 [6-2](#page-20-0) を参照)。

(注) ループバック インターフェイスは最適化が有効なインターフェイスではないため、含 まれていません。また、[Null]、[Virtual-Access]、[NVI] および[Embedded-Service] のイ ンターフェイスはサポートされていません。

<span id="page-20-0"></span>図 *6-2 WAAS Express* ネットワーク インターフェイス デバイス ウィンドウ

| aludu<br><b>Cisco Wide Area Application Services</b><br><b>CISCO</b> |                | Device Groups<br>AppNav Clusters Locations<br>Devices<br>Home |                          | admin<br>1 About<br>Help<br>Logout |                      |                      |
|----------------------------------------------------------------------|----------------|---------------------------------------------------------------|--------------------------|------------------------------------|----------------------|----------------------|
|                                                                      |                | $abc$ $\rightarrow$<br>Configure   v                          | Admin   v<br>Monitor   v |                                    |                      |                      |
| Devices > abc > Configure > Network > Network Interfaces             |                |                                                               |                          |                                    |                      |                      |
| Print @ Refresh                                                      |                |                                                               |                          |                                    |                      |                      |
| Network Interfaces                                                   |                |                                                               |                          |                                    |                      | Selected 0   Total 6 |
| C Enable Optimization C Disable Optimization                         |                |                                                               |                          |                                    |                      |                      |
| $\Box$<br>Name                                                       | Address        | Subnet                                                        | Speed                    | Duplex                             | Shutdown             | Optimization         |
| GigabitEthernet0/0<br>o                                              | 10.104.227.122 | 255.255.255.128                                               | 100Mbps                  | Full                               | Yes                  | Disabled             |
| GigabitEthernet0/1<br>u                                              |                |                                                               | Auto                     | Auto                               | No.                  | Enabled              |
| GigabitEthernet0/2<br>ш                                              |                |                                                               | Auto                     | Auto                               | No                   | Disabled             |
| SM1/0<br>u                                                           |                |                                                               | 1Gbps                    | Full                               | <b>No</b>            | Disabled             |
| SM1/1<br>□                                                           |                |                                                               | Auto-speed               | Auto                               | Yes                  | Disabled             |
| $\Box$ Vlan1                                                         |                |                                                               |                          |                                    | Yes                  | Disabled             |
|                                                                      |                |                                                               |                          |                                    | C Alarms O 6 V 8 A 2 |                      |

デバイス グループでは、[Network Interfaces] ウィンドウの表示が異なり、インターフェイス 名、そのインターフェイスを含むデバイスの数、そのインターフェイスで最適化が有効になっ ているグループ内のデバイス数が表示されます。(図 [6-3](#page-20-1) を参照)。

#### <span id="page-20-1"></span>図 *6-3 WAAS Express* のネットワーク インターフェイス デバイス グループ インターフェイス ウィンドウ

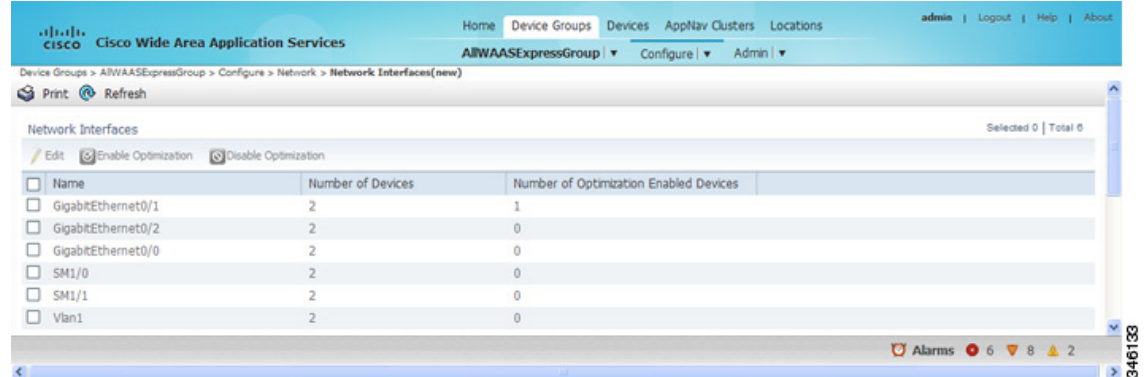

ステップ **3** WAAS 最適化を有効にする各インターフェイスの横にあるボックスをオンにして [Enable Optimization] タスクバー アイコンをクリックします。または、最適化を無効にするには、 [Disable Optimization] タスクバー アイコンをクリックします。

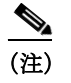

 $\mathbf{r}$ 

(注) LAN インターフェイスではなく、WAN インターフェイス上でのみ WAAS 最適化を有効 にします。

デバイス グループの場合、インターフェイスの最適化を有効にすると、そのインターフェイス を持つグループに属するすべてのデバイスで、そのインターフェイスの最適化が有効になりま す。単一デバイスの横のチェックボックスを選択し、[Edit] タスクバー アイコンをクリックし て、インターフェイスが使用可能なデバイスのリストを表示し、それらのデバイスの最適化を

個別に設定します。(図 [6-4](#page-21-1) を参照)。

<span id="page-21-1"></span>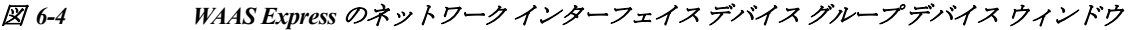

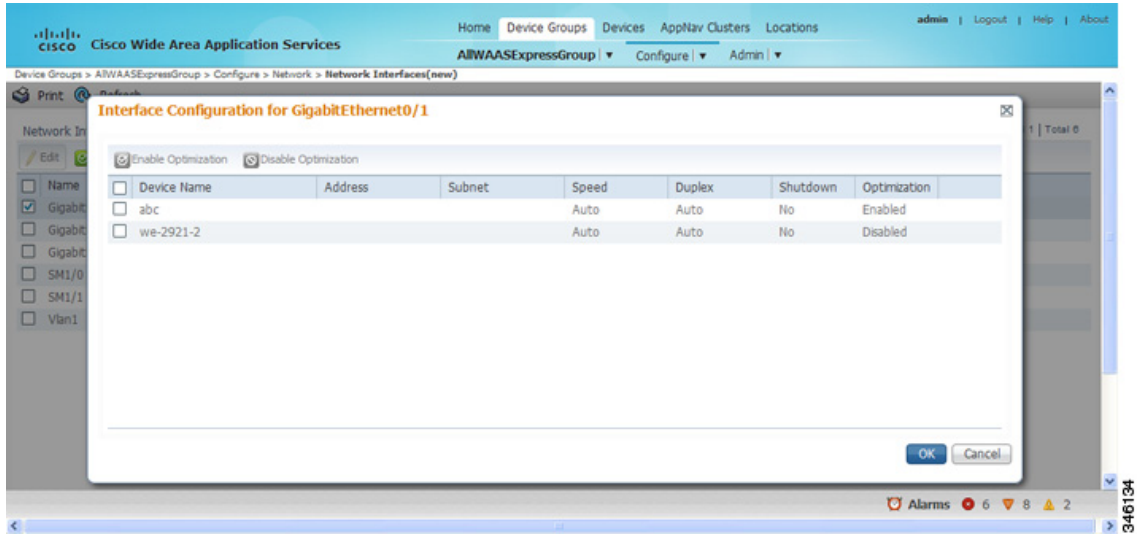

# <span id="page-21-0"></span>**AppNav-XE** デバイス インターフェイスでの **WAAS** サービス挿入の 有効化

AppNav-XE デバイス インターフェイスは、WAAS Central Manager ではなく、ルータ CLI を使 用して設定されます。ただし、ルータ上で使用可能なインターフェイスで WAAS サービス挿入 を有効または無効にするには、Central Manager を使用します。

AppNav-XE デバイス インターフェイスで WAAS サービス挿入を有効または無効にするには、 次の手順に従ってください。

- ステップ **1** WAAS Central Manager メニューから、[Devices] > [AppNav-XE-device-name] を選択します。
- ステップ **2** [Configure] > [Network] > [Network Interfaces] を選択します。[Network Interfaces] ウィンドウが 表示され、使用可能なインターフェイスがリストされます。
- ステップ **3** WAAS サービス挿入を有効にするインターフェイスの横にあるボックスを選択し、[Edit] タス クバー アイコンをクリックします。
- ステップ **4** [WAAS Service Insertion] チェックボックスをオンにします。または、最適化を無効にするに は、このチェックボックスをオフにします。 LAN インターフェイスではなく、WAN インターフェイスでのみ、WAAS サービス挿入を有効 にします。
- ステップ **5** [OK] をクリックします。
- ステップ **6** WAAS サービス挿入を有効にする各インターフェイスに対して、手順 3 から手順 5 を繰り返し ます。

AppNav の詳細については、第 4 章「AppNav の設定」を参照してください。

# <span id="page-22-0"></span>管理インターフェイス設定の構成

バージョン 5.0 以降の WAAS を実行するデバイスでは、Central Manager、Telnet、SSH などと 通信する管理インターフェイスとして使用する特定のインターフェイスを指定できます。この 設定によって、データ トラフィックから管理トラフィックを分離します。

管理インターフェイスを指定する場合、データ トラフィックを処理するための別のアクティブ インターフェイスが必要です。IPv4 トラフィック用の管理インターフェイスに加えて、IPV6 トラフィック用に別の管理インターフェイスを設定できます。このインターフェイスでは、 IPV6 サポートが付いた管理機能を使用します。

管理インターフェイスを設定するには、次の手順を実行します。

- ステップ **1** WAAS Central Manager メニューから、[Devices] > [*device-name*] を選択します。
- ステップ **2** [Configure] > [Network] > [Management Interface Settings] を選択します。

[Management Interface Settings] ウィンドウには、IPv4 設定用と IPv6 設定用のタブが表示されま す。続行する前にネットワークに適したタブを選択します。

- ステップ **3** [Management Interface] ドロップダウン リストから、管理インターフェイスとして使用するイン ターフェイスを選択します。
- ステップ **4** [Management Default Gateway] フィールドで、管理トラフィックのデフォルト ゲートウェイ IP アドレスを入力します。
- ステップ **5** 指定した管理インターフェイスを FTP トラフィックに使用する場合は、[Use Management Interface for FTP Traffic] チェックボックスを選択します。
- ステップ **6** 指定した管理インターフェイスを TFTP トラフィックに使用する場合は、[Use Management Interface for TFTP Traffic] チェックボックスを選択します。
- ステップ **7** 指定した管理インターフェイスを TACACS トラフィックに使用する場合は、[Use Management Interface for TACACS Traffic] チェックボックスを選択します。
- ステップ **8** 指定した管理インターフェイスを Radius トラフィックに使用する場合は、[Use Management Interface for Radius Traffic] チェックボックスを選択します。
- ステップ **9** 指定した管理インターフェイスを DNS トラフィックに使用する場合は、[Use Management Interface for DNS Traffic] チェックボックスを選択します。
- ステップ **10** 指定した管理インターフェイスを NTP トラフィックに使用する場合は、[Use Management Interface for NTP Traffic] チェックボックスを選択します。
- ステップ **11** [Submit] をクリックします。確認メッセージが表示されます。
- ステップ **12** [OK] をクリックします。

 $\mathbf{r}$ 

CLI から管理トラフィックに別のデフォルト ゲートウェイを設定するには、**ip default-gateway management** グローバル コンフィギュレーション コマンドを使用します。

管理インターフェイスを指定した後で、管理トラフィックの固定 IP ルートを作成することがで きます。これにより、特定の宛先に指定されている IP パケットが、設定されたルートを使用す るようになります。

管理トラフィックの固定ルートを作成するには、次の手順を実行します。

- ステップ **1** [Management Interface Settings] ウィンドウの [Management IP Routes] 領域で、[Create Management IP Route] タスクバー ボタンをクリックします。[Management IP Routes] ウィンドウ が表示されます。
- ステップ **2** [Destination Network Address] フィールドに、送信先のネットワーク IP アドレスを入力します。
- ステップ **3** [Netmask] フィールドに、送信先ホストのネットマスクを入力します。このフィールドは、 IPv6 管理 IP ルートを作成するときには使用できません。
- ステップ **4** [Gateway's IP Address] フィールドに、ゲートウェイ インターフェイスの IP アドレスを入力します。 ゲートウェイ インターフェイスの IP アドレスは、デバイスの管理インターフェイスと同じ ネットワーク内に存在する必要があります。
- ステップ **5** [Submit] をクリックします。

CLI から管理トラフィックの固定ルートを設定するには、**ip route management** グローバル コ ンフィギュレーション コマンドを使用できます。

## <span id="page-23-0"></span>ジャンボ **MTU** の設定

ジャンボ MTU は、WAVE-294/594/694/7541/7571/8541、および vWAAS の各デバイスで設定で きます。

(注) ISR-WAAS デバイスでジャンボ MTU を有効にするには、まず、.ova ファイルを使用して ISR-WAAS をバージョン 6.0 にアップグレードする必要があります。ISR-WAAS デバイスの仮 想インターフェイスのデフォルト MTU サイズは 9000 で、変更できません。

設定されている場合、ジャンボ MTU は、1 つ以上のメンバ物理インターフェイスがある論理イ ンターフェイスを含むすべてのデバイス インターフェイスに適用されます。個々のインター フェイスの MTU は、ジャンボ MTU が設定されている間は変更できません。ジャンボ MTU が 無効の場合、インターフェイスはすべて MTU 1500 で設定されています。

ジャンボ MTU を設定するには、次の手順に従います。

- ステップ **1** WAAS Central Manager メニューから、[Devices] > [*device-name*] を選択します。
- ステップ **2** [Configure] > [Network] > [Jumbo MTU] を選択します。 [Jumbo MTU Settings] ウィンドウが表示されます。
- ステップ 3 [System Jumbo MTU] フィールドで、ジャンボ MTU サイズ (バイト) を入力します (最大サイ ズはプラットフォームによって異なります)。
- ステップ **4** [Submit] をクリックします。

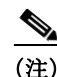

(注) オリジナルの最大セグメント サイズおよび最適化された最大セグメント サイズがデフォルト 値に設定されていて、ジャンボ MTU 設定を行う場合、それらのセグメント サイズは、ジャン ボ MTU 設定から 68 バイトを引いた値に変更されます。カスタム最大セグメント サイズを設定

している場合は、ジャンボ MTU を設定しても、それらの値は変更されません。最大セグメン トサイズの設定の詳細については、第 12 章「アプリケーション アクセラレーションの設定」 のアクセラレーション TCP 設定の変更を参照してください。

CLI からジャンボ MTU を設定するには、**system jumbomtu** グローバル コンフィギュレーショ ン コマンドを使用できます。

## <span id="page-24-0"></span> **TCP** 設定の構成

クライアントとサーバ間のデータ トランザクションおよびクエリには、ウィンドウとバッファ のサイズが重要です。そのため、TCP スタック パラメータを微調整することが、キャッシュの パフォーマンスを最大化するための鍵となります。

 $\mathbf{r}$ 

(注) TCP パラメータは複雑であるため、これらのパラメータを調整するときは注意してください。 ほとんどすべての環境で、デフォルトの TCP 設定は適切です。TCP 設定の調整は、適切な経験 を持ち、TCP の動作を完全に理解しているネットワーク管理者が行ってください。

TCP および IP 設定を構成するには、次の手順に従ってください。

- ステップ **1** WAAS Central Manager メニューから、[Devices] > [*device-name*](または [Device Groups] > [*device-group-name*])を選択します。
- ステップ **2** [Configure] > [Network] > [TCP/IP Settings] > [TCP/IP] を選択します。[TCP/IP Settings] ウィンド ウが表示されます
- ステップ **3** TCP 設定に必要な変更を行います。 このウィンドウの各 TCP フィールドの説明については[、表](#page-24-1) 6-1 を参照してください。
- ステップ **4** [Submit] をクリックします。

デフォルト設定またはデバイス グループ設定の適用後に保存されていない変更がある場合は、 [Current Settings] 行の横に、「Click Submit to Save」メッセージが赤で表示されます。また、 [Reset] をクリックして、以前に構成した設定を復元することができます。このボタンは、デ フォルトまたはグループ設定を適用して現在のデバイス設定を変更しているが、まだ変更を送 信していない場合にのみ表示されます。

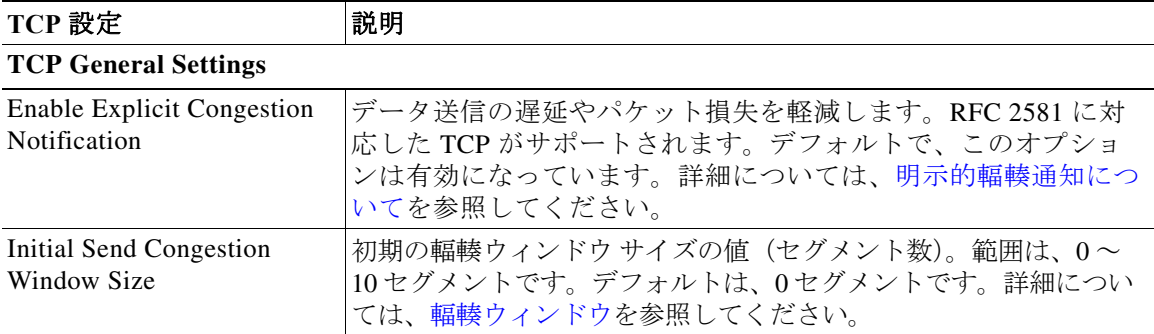

#### <span id="page-24-1"></span>表 *6-1 TCP* 設定

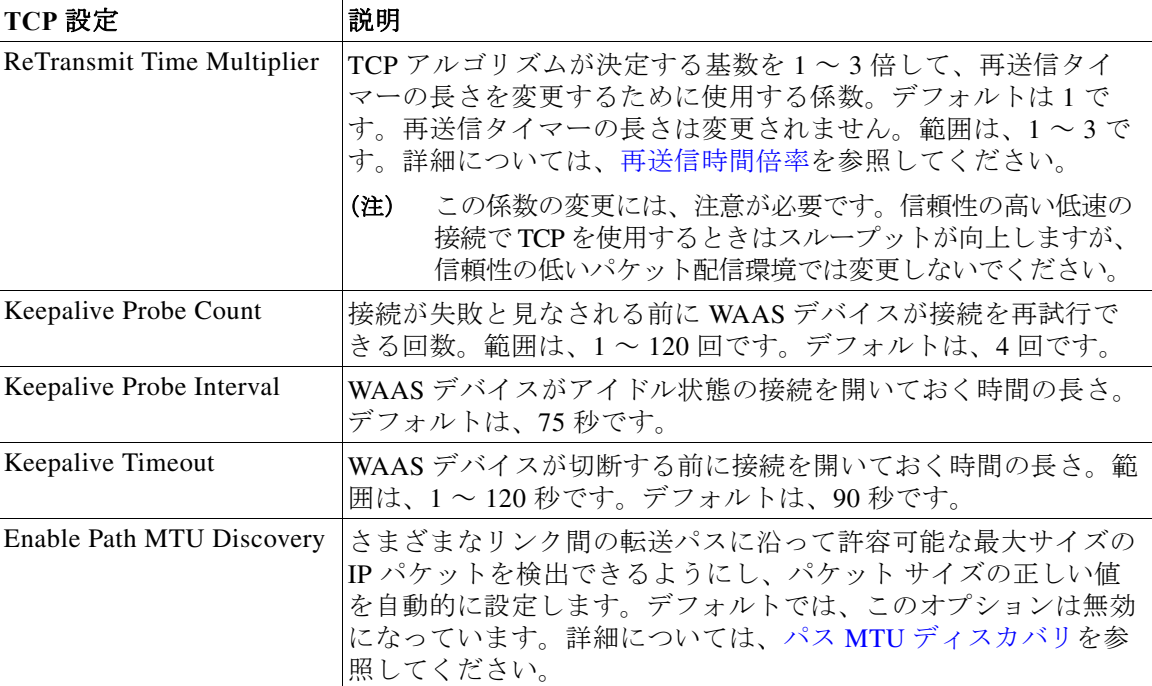

#### 表 *6-1 TCP* 設定 (続き)

CLI から TCP 設定を構成するには、**tcp** グローバル コンフィギュレーション コマンドを使用で きます。

CLI から MTU 検出ユーティリティを有効にするには、**ip path-mtu-discovery enable** グローバル コンフィギュレーション コマンドを使用できます。

ここでは、次の内容について説明します。

- **•** [明示的輻輳通知について](#page-25-0)
- **•** [輻輳ウィンドウ](#page-26-0)
- **•** [再送信時間倍率](#page-26-1)
- **•** TCP スロー [スタート](#page-26-2)
- **•** パス MTU [ディスカバリ](#page-27-1)

## <span id="page-25-0"></span>明示的輻輳通知について

TCP の明示的輻輳通知(ECN)機能では、中間のルータが末端のホストに差し迫ったネット ワーク輻輳を通知できます。また、この機能は、遅延やパケット損失の影響を受けやすいアプ リケーションに関連する TCP セッションのサポートを強化します。ECN に関する主な問題は、 ECN の動作に対応するために、ルータと TCP ソフトウェア スタックの両方の動作を変更する 必要があることです。

## <span id="page-26-0"></span>輻輳ウィンドウ

輻輳ウィンドウ (cwnd)は、TCP 送信側が、TCP 伝送の受信側から確認応答(ACK)を受信す る前に、ネットワークへ送信できるデータ量を制限する TCP 状態変数です。TCP *cwnd* 変数は、 TCP 輻輳回避アルゴリズムによって実装されます。輻輳回避アルゴリズムの目的は、送信側が データのフロー全体の中で使用できるネットワーク キャパシティの増減を自動的に感知して、 送信速度を継続的に変更することです。(パケット損失として)輻輳が発生すると、送信速度 が引き下げられ、送信側がネットワークの追加キャパシティを継続的に検査しながら次第に引 き上げられます。

## <span id="page-26-1"></span>再送信時間倍率

TCP 送信側は、データ セグメントを送信してから、TCP 伝送の受信側から対応する ACK を受 信するまでに経過する時間をタイマーを使用して測定します。この再送信タイマーがタイムア ウトすると、送信側は、(TCP 輻輳制御に関する RFC 規格に従って) 送信速度を下げる必要が あります。ただし、送信側は、ネットワーク輻輳に応えて送信速度を下げないため、ネット ワークの現在の状態に関する有効な仮定を行うことができません。したがって、必要以上に大 量のデータを送信してネットワークが輻輳するのを防止するために、送信側は、1 回の送信当 たりの送信速度を1セグメントに下げるスロー スタート アルゴリズムを実装します([TCP](#page-26-2) ス ロー [スタート](#page-26-2) を参照)。

WAAS Central Manager の [Retransmit Time Multiplier] フィールドを使用して、送信側の再送信タ イマーを変更できます。再送信時間倍率は、輻輳制御用に使用している TCP アルゴリズム決定 に従って、基数の 1 ~ 3 倍の範囲で再送信タイマーの長さを変更します。

(注) 再送信タイマーを調整するときは、パフォーマンスと効率に影響することに注意してくださ い。再送信タイマーが短すぎると、送信側は必要以上にネットワークに重複データを送信し、 再送信タイマーが長すぎると、送信側は必要以上にアイドル状態に留まり、データのフローが 遅くなります。

### <span id="page-26-2"></span>**TCP** スロー スタート

 $\mathbf{r}$ 

スロー スタートは、TCP が使用する 4 つの輻輳制御アルゴリズムの中の 1 つです。スロー ス タート アルゴリズムは、ネットワークのキャパシティが不明なときに、TCP セッションの開始 時にネットワークに送信するデータ量を制御します。

たとえば、TCP セッションの開始時にネットワークに大量のデータを送信すると、そのほとん どが失われる場合があります。その代わりに、TCP は、最初に控えめな量のデータを送信する ので、送信が成功する確率が高くなります。次に、TCP は、ネットワークが輻輳している徴候 がない限り、送信するデータ量を増やしてネットワークを検査します。

スロー スタート アルゴリズムは、最初に輻輳ウィンドウ(*cwnd* 変数)で決定される速度でパ ケットを送信します([輻輳ウィンドウ](#page-26-0) を参照)。アルゴリズムは、スロー スタートしきい値 (*ssthresh*)変数で設定された制限値に到達するまで、送信速度を上げていきます。*ssthresh* 変 数の値は、受信側の最大セグメント サイズ(RMSS)に初期設定されます。ただし、輻輳が発 生すると、*ssthresh* 変数は、*cwnd* 変数の現在の値の半分に設定され、ネットワーク輻輳の新し い指標になります。

*cwnd* 変数の値は、送信側が送信できる最大セグメントのサイズである送信側の最大セグメント サイズ(SMSS)に初期設定されます。送信側は 1 つのデータ セグメントを送信し、輻輳ウィ ンドウは 1 セグメントのサイズに等しいため一杯になります。次に、送信側は、伝送の受信側

からの対応する ACK を待ちます。ACK を受信したら、送信側が、1 SMSS の分だけ *cwnd* 変数 の値を大きくすることによって、その輻輳ウィンドウ サイズを増やします。これで、送信側 は、輻輳ウィンドウは再び一杯になる前に 2 つのセグメントを送信でき、これらのセグメント に対応する ACK を待ちます。スロー スタート アルゴリズムは、ACK を受信するたびに 1 SMSS の分だけ *cwnd* 変数の値を増やして、輻輳ウィンドウのサイズを増やしていきます。 *cwnd* 変数の値が *ssthresh* 変数の値を超えると、TCP フロー制御アルゴリズムが、スロー スター ト アルゴリズムから輻輳回避アルゴリズムへ変化します。

### <span id="page-27-1"></span>パス **MTU** ディスカバリ

WAAS ソフトウェアは、RFC 1191 に規定された IP パス MTU ディスカバリ方式をサポートして います。有効にすると、パス MTU ディスカバリ機能は、さまざまなリンク間の転送パスに 沿って許容可能な最大サイズの IP パケットを検出し、パケット サイズの正しい値を自動的に 設定します。リンクが処理できる最大 MTU を使用することで、送信側デバイスは、送信する 必要があるパケットの数を最小限に抑えることができます。

IP パス MTU ディスカバリは、ネットワークでリンクが停止し、別の異なる MTU サイズのリン クを使用しなければならない場合に有用です。また、IP パス MTU ディスカバリは、接続が初め て確立され、送信側が中間に存在するリンクに関する情報を持っていない場合にも有用です。

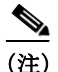

(注) IP パス MTU ディスカバリは、送信側デバイスが開始するプロセスです。サーバが IP パス MTU ディスカバリをサポートしていない場合、受信側デバイスには、サーバによって生成さ れるデータグラムの断片化を避ける手段がありません。

デフォルトでは、この機能はディセーブルになっています。この機能を無効にすると、送信側 デバイスは、576 バイトかネクスト ホップの MTU のどちらか小さい方のパケット サイズを使 用します。この機能を有効または無効にしても、既存の接続に影響しません。

# <span id="page-27-0"></span>固定 **IP** ルートの設定

WAAS ソフトウェアを使用すると、ネットワークまたはホスト用の固定ルートを設定できま す。指定した送信先のすべての IP パケットが、設定されたルートを使用します。 固定 IP ルートを設定するには、次の手順に従ってください。

- ステップ **1** WAAS Central Manager メニューから、[Devices] > [*device-name*](または [Device Groups] > [*device-group-name*])を選択します。
- ステップ **2** [Configure] > [Network] > [TCP/IP Settings] > [Static Routes] を選択します。[IP Route Entries] ウィ ンドウが表示されます。
- ステップ **3** タスクバーで、[Create New IP Route Entry] アイコンをクリックします。[Creating New IP Route] ウィンドウが表示されます。
- ステップ **4** [Destination Network Address] フィールドに、送信先のネットワーク IP アドレスを入力します。
- ステップ **5** [Netmask] フィールドに、送信先ホストのネットマスクを入力します。
- ステップ **6** [Gateway's IP Address] フィールドに、ゲートウェイ インターフェイスの IP アドレスを入力します。 ゲートウェイ インターフェイスの IP アドレスは、デバイスのいずれかのネットワーク イン ターフェイスと同じネットワーク内に存在する必要があります。
- ステップ **7** あるいは、[IPv6 Address] のチェックボックスを選択する場合、[Destination Network Address] お よび [Gateway's IP Address] フィールドにのみ詳細を指定する必要があります。
- ステップ **8** [OK] をクリックします。

CLI から固定ルートを設定するには、**ip route** グローバル コンフィギュレーション コマンドま たは **IPv6 route** グローバル コンフィギュレーション コマンドを使用します。

### **IP** ルートの集約

各 WAE デバイスに IP ルートを定義して、他の IP ルートが定義されたデバイス グループに所 属させることができます。

[IP Route Entries] ウィンドウの [Aggregate Settings] オプション ボタンは、個々のデバイスでの IP ルートの集約方法を次のように制御します。

- **•** デバイスをそのデバイス自体および所属するデバイス グループに定義されているすべての IP ルートで設定する場合は、[Yes] を選択します。
- **•** デバイスをそのデバイス自体に定義されている IP ルートだけに制限する場合は、[No] を選 択します。

設定を変更すると次のメッセージが表示されます。「**This option will take effect immediately and will affect the device configuration. Do you wish to continue?**」 [OK] をクリックして 作業を続行します。

# <span id="page-28-0"></span>**CDP** 設定の構成

 $\mathbf{r}$ 

Cisco Discovery Protocol(CDP)は、すべてのシスコ デバイス上で稼働するデバイス検出プロ トコルです。CDP を使用すると、ネットワーク内の各デバイスは、ネットワーク内の他のすべ てのデバイスに定期的にメッセージを送信します。すべてのデバイスは、他のデバイスによっ て送信された定期的なメッセージをリッスンしてネイバー デバイスについて学習し、ネイバー デバイスのインターフェイスのステータスを判別します。

CDP を使用して、ネットワーク管理アプリケーションは、ネイバー デバイスのデバイス タイ プと簡易ネットワーク管理プロトコル (SNMP) エージェント アドレスを学習できます。アプ リケーションは、ネットワーク内で SNMP クエリーを送信できます。また、CiscoWorks2000 は、起動後に WAAS デバイスが送信した CDP パケットを使用して、WAAS デバイスを検出し ます。

デバイス関連の作業を実行するために、WAAS デバイス プラットフォームは、システム マ ネージャに WAAS デバイス プラットフォームの存在、タイプ、およびバージョンを通知でき るよう、CDP をサポートする必要があります。

CDP 設定を構成するには、次の手順に従ってください。

- ステップ **1** WAAS Central Manager メニューから、[Devices] > [*device-name*](または [Device Groups] > [*device-group-name*])を選択します。
- ステップ **2** [Configure] > [Network] > [CDP] を選択します。[CDP Settings] ウィンドウが表示されます。
- ステップ **3** [Enable] チェックボックスを選択して、CDP サポートを有効にします。デフォルトで、このオ プションは有効になっています。

ステップ **4** [Hold Time] フィールドに、受信側が CDP パケットを保持する時間の長さを指定する時間(秒) を入力します。 範囲は、10 ~ 255 秒です。デフォルト値は 180 秒です。

ステップ **5** [Packet Send Rate] フィールドに、CDP アドバタイズメントの間隔(秒)を入力します。 範囲は、5 ~ 254 秒です。デフォルトは 60 秒です。

ステップ **6** [Submit] をクリックします。

CLI から CDP 設定を構成するには、**cdp** グローバル コンフィギュレーション コマンドを使用 します。

# <span id="page-29-0"></span>**DNS** サーバの設定

DNS を使用すると、ネットワークは、要求に入っているドメイン名をそれに関連する IP アドレス に変換できます。WAAS デバイスで DNS を設定するには、次の作業を完了する必要があります。

- **•** ネットワークが、要求されたドメイン名を、WAAS デバイスがドメイン名の解決に使用す る必要がある IP アドレス(IPv4 と IPv6)に変換するために使用する、DNS サーバのリス トを指定します。
- **•** WAAS デバイスで DNS を有効にします。

WAAS デバイス用の DNS サーバ設定を構成するには、次の手順に従ってください。

- ステップ **1** WAAS Central Manager メニューから、[Devices] > [*device-name*](または [Device Groups] > [*device-group-name*])を選択します。
- ステップ **2** [Configure] > [Network] > [DNS] を選択します。[DNS Settings] ウィンドウが表示されます。
- ステップ **3** [Local Domain Name] フィールドに、ローカル ドメインの名前を入力します。最大 3 つのロー カル ドメイン名を設定できます。リスト内の項目をスペースで区切ります。
- ステップ **4** [List of DNS Servers] フィールドに、ネットワークがホスト名を IP アドレスに解決するために使 用する DNS サーバのリストを入力します。

最大 3 台の DNS サーバを設定できます。リスト内の項目をスペースで区切ります。

ステップ **5** [Submit] をクリックします。

デフォルト設定またはデバイス グループ設定の適用後に保存されていない変更がある場合は、 [Current Settings] 行の横に、「Click Submit to Save」メッセージが赤で表示されます。以前に構 成した設定を復元するには、[Reset] ボタンをクリックします。このボタンは、デフォルトまた はグループ設定を適用して現在のデバイス設定を変更しているが、まだ変更を送信していない 場合にのみ表示されます。

CLI から DNS ネーム サーバを設定するには、**ip name-server** グローバル コンフィギュレーショ ン コマンドを使用します。

(注) ISR-WAAS デバイスでは、Central Manager から DNS サーバを設定できません。

# <span id="page-30-0"></span>**Windows** ネーム サービスの設定

デバイスまたはデバイス グループ用の Windows ネーム サービスを設定するには、次の手順に 従ってください。

- ステップ **1** WAAS Central Manager メニューから、[Devices] > [*device-name*](または [Device Groups] > [*device-group-name*])を選択します。
- ステップ **2** [Configure] > [Network] > [WINS] を選択します。[Windows Name Services Settings] ウィンドウが 表示されます。
- ステップ **3** [Workgroup or Domain Name] フィールドに、選択したデバイスまたはデバイス グループが存在 するワークグループ(またはドメイン)の名前を入力します。

この名前は、15 文字以内の短縮形で入力する必要があります。有効な文字は、英数字、円 (\)、アンダースコア(\_)、およびハイフン(-)です。

たとえば、ドメイン名が cisco.com の場合、短縮形は cisco です。

- ステップ **4** ワークグループまたはドメインが Windows NT 4 ドメインの場合は、[NT] チェックボックスを 選択します。たとえば、ドメイン名が cisco.com の場合、短縮形は cisco です。ワークグループ またはドメインが Windows 2000 または Windows 2003 ドメインの場合は、[NT] チェックボック スを選択しないでください。デフォルトでは、このオプションは無効になっています。
- ステップ 5 [WINS Server] フィールドに、Windows Internet Naming Service (WINS) サーバのホスト名また は IP アドレスを入力します。
- ステップ **6** [Submit] をクリックします。

 $\Gamma$ 

CLI から Windows ネーム サービスを設定するには、**windows-domain** グローバル コンフィギュ レーション コマンドを使用します。

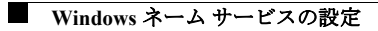

 $\mathsf I$